## Getting Started with InTemp®

For Use with CX400 Series Loggers

InTemp Monitoring Solutions

There are two ways of using the InTemp system:

## How will you be using the InTemp system?

Choose one of the following two scenarios:

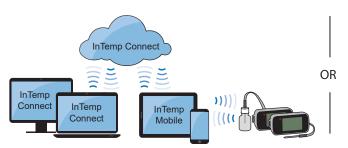

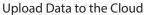

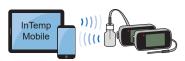

Store Data in Standalone App

I will be monitoring at multiple locations. I need access to all data in the InTempConnect<sup>\*</sup> cloud, but other people will be starting and downloading the loggers.

Go to www.intempconnect.com and follow the prompts to set up an administrator account (A). You'll receive an email to activate the account. Once it is activated, log in (B).

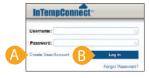

In InTempConnect, select Roles from the System Setup menu. The administrator role with all privileges is automatically assigned to you. Click Add Role (A) to create a role for the people who will be starting and downloading loggers.

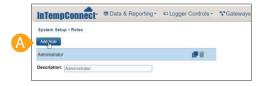

For the Description, type the name of the role (A), such as Logger User. Select privileges with a mobile device icon (which represents the InTemp app) from the list of Available Privileges on the left and click the right arrow button (B) to move them to the Assigned Privileges list on the right. Click Save (C).

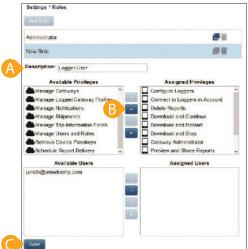

Tip: Privileges for InTempConnect are noted with a cloud icon. If you want the user to also have certain InTempConnect privileges (such as running reports), add the privileges to the role.

Select Users from the System Setup menu. Click Add User (A). Enter the email address and name of the user who will be starting and downloading the logger (B). Select the role for the user and click the right arrow button (C) to move it to the Assigned Roles list. Click Save (D). Repeat for any other new users. The users will receive an email to activate their account.

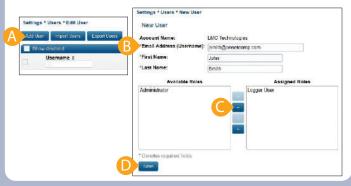

The profiles that users will select to start the loggers in the InTemp app are saved in InTempConnect. Select Logger Profiles from the System Setup menu to see the list of default profiles. Note the name of the profile you want users to select (A).

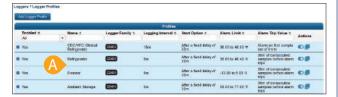

Tip: Click Add Logger Profile if you want to create your own profile. If you plan to use the logger with the InTempVerify™ app, make sure InTempVerify is enabled in the profile. Once the profile is saved in InTempConnect, it is available for users in the InTemp app. See www. intempconnect/help for details.

Your users can now set up, start, and download loggers with the InTemp app. Give them the instructions on page 2 to follow.

You can check on the loggers associated with your account and run reports on them in InTempConnect. Click Data and then Logger Configurations. You can also use the CX Gateway to configure and download loggers. The InTempVerify app is also available to easily download loggers. For details, see www. intempconnect.com/help.

InTempConnect Account Administrators: After you set up an InTempConnect account (see the steps on page 1), give these instructions to the users in your account who will be starting and downloading loggers with the InTemp app. Be sure to tell users the configuration name you want them to select when starting the loggers.

## **How to Start and Download Loggers**

Install logger batteries and insert probe (if applicable).

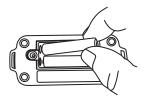

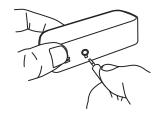

**)** Download the InTemp app to your phone or tablet.

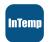

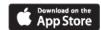

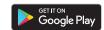

Open the app and log in as an InTempConnect user (A). Do not create an InTemp app standalone user account because then the app would not be able to share data with the InTempConnect cloud.

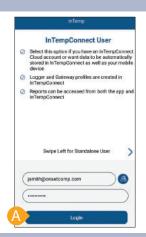

If the logger profile includes a daily temperature check, you can set up a reminder to perform the check. Tap Settings (A) and then tap Reminders (B) and choose Enable Morning and/or Afternoon Reminder. (C)

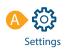

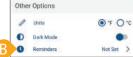

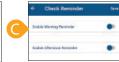

Tap Devices (A). Find the logger in the list and tap it to connect to it (B). The logger must be within range of the mobile device.

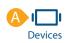

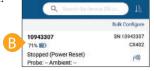

Tap Configure (A). Type a name for the logger (B).
Swipe left and right to select the logger profile you have been instructed

to use and tap Start (C).

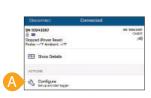

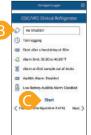

Deploy the logger to the location you will be monitoring.

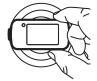

To download the logger, connect to it and tap Download (A); Choose an available download type. Refer to the InTemp user guide for definitions of the different download types. Once downloaded, you can share the logger report immediately or access it later by tapping Reports (B). To perform a daily logger check, connect to the logger (see step 5) and tap Perform Daily

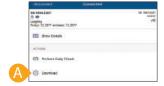

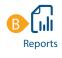

Note: The CX Gateway is available for automatically configuring and downloading loggers and uploading data to InTempConnect. The InTempVerify app is also available to easily download loggers. See www. intempconnect.com/help for details.

To access a NIST certificate for the logger in InTempConnect:

- 1. Select Logger Data from the Data & Reporting menu.
- Scroll through the Applicable Configurations table or enter search criteria to find a specific logger configuration.
- Click the link in the Logger Label column to view the configuration details page.
- 4. Under Configuration Info, scroll to NIST Certificate and click Download.

I am setting up one or more loggers for use at a single site. I will be using the InTemp mobile app only to download logger data. I do not need to store my data remotely in the cloud (InTempConnect).

Install logger batteries and insert probe (if applicable).

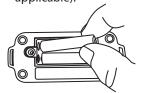

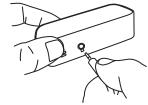

**7** Download the InTemp app to your phone or tablet.

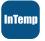

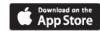

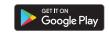

Open the app. Swipe left to the Standalone User screen and tap Create Account (A). Fill in the fields

and tap Create Account (B), and then log in as a standalone user (C).

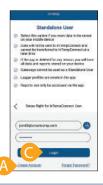

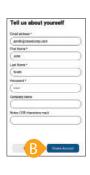

For VFC and clinics only: Required daily temperature checks can be performed by the user and recorded by the logger. To use this function in addition to your daily log or to replace it, tap Settings (A) and then tap Record CX400 Logger Checks (B). Choose Twice Daily or Once Daily (C).

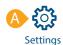

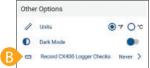

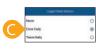

Patent #: 8,860,569

Tap Devices (A). Find the logger in the list and tap it to connect to it (B). The logger must be within range of the mobile device.

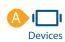

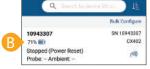

Tap Configure (A). Type a name for the logger (B). Swipe left and right to select a logger profile and tap Start (C).

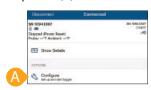

Tip: You can also create your own profile. Go to Settings, then tap CX400 Logger.

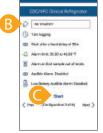

Deploy the logger to the location you will be monitoring.

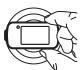

To download the logger, connect to it and tap Download (A); choose Download and Stop if you want to restart the logger with a new profile. To download multiple loggers at once, tap Bulk Download on the devices tab. Once downloaded, you can share the logger report immediately or access it later by tapping Reports (B). To perform a daily logger check, connect to the logger (see step 5) and tap Perform Daily Check.

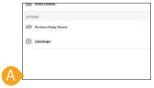

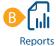

Tip: If you want to use InTempConnect in the future, download and stop the logger first and then log in as an InTempConnect User to reconfigure.

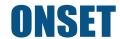

© 2017–2023 Onset Computer Corporation. All rights reserved. Onset, InTemp, InTempConnect, and InTempVerify are trademarks or registered trademarks of Onset Computer Corporation. App Store is a service mark of Apple Inc. Google Play is a trademark of Google Inc. Bluetooth is a registered trademark of Bluetooth SIG, Inc. All other trademarks are the property of their respective companies.

www.onsetcomp.com/intemp/contact/support

1-508-743-3309 (U.S. and International)